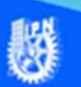

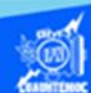

# **Diseño y formato de una página web, empleando las etiquetas HTML**

# **Actividad de aprendizaje 2 Parte 1**

Comenzar por la aplicación de formato al archivo portada.htm utilizando las etiquetas del lenguaje HTML, emplear el software de Dreamweaver CS6, en su vista de código, debido a que brinda algunas facilidades en la programación como es la de completar la etiqueta en inglés y distinguirlas mediante colores, así como, la numeración de las líneas de código en la sección izquierda de la pantalla.

#### **Portada**

En el archivo de portada.htm aplicar las siguientes etiquetas del lenguaje HTML:

Encabezados <h1> - <h6>

Centrado <center>

Párrafo  $< p$ 

Tipos de fuentes <font>

Estilos</u> (negrita, cursiva, subrayado) <b>, <i>, <u>

Acentos &letraacute;

Salto de línea <br>

Comillas "

El archivo portada.htm en su vista de código en el software de Dreamweaver CS6, después de aplicar las etiquetas mencionadas, queda como se muestra en la siguiente figura:

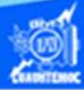

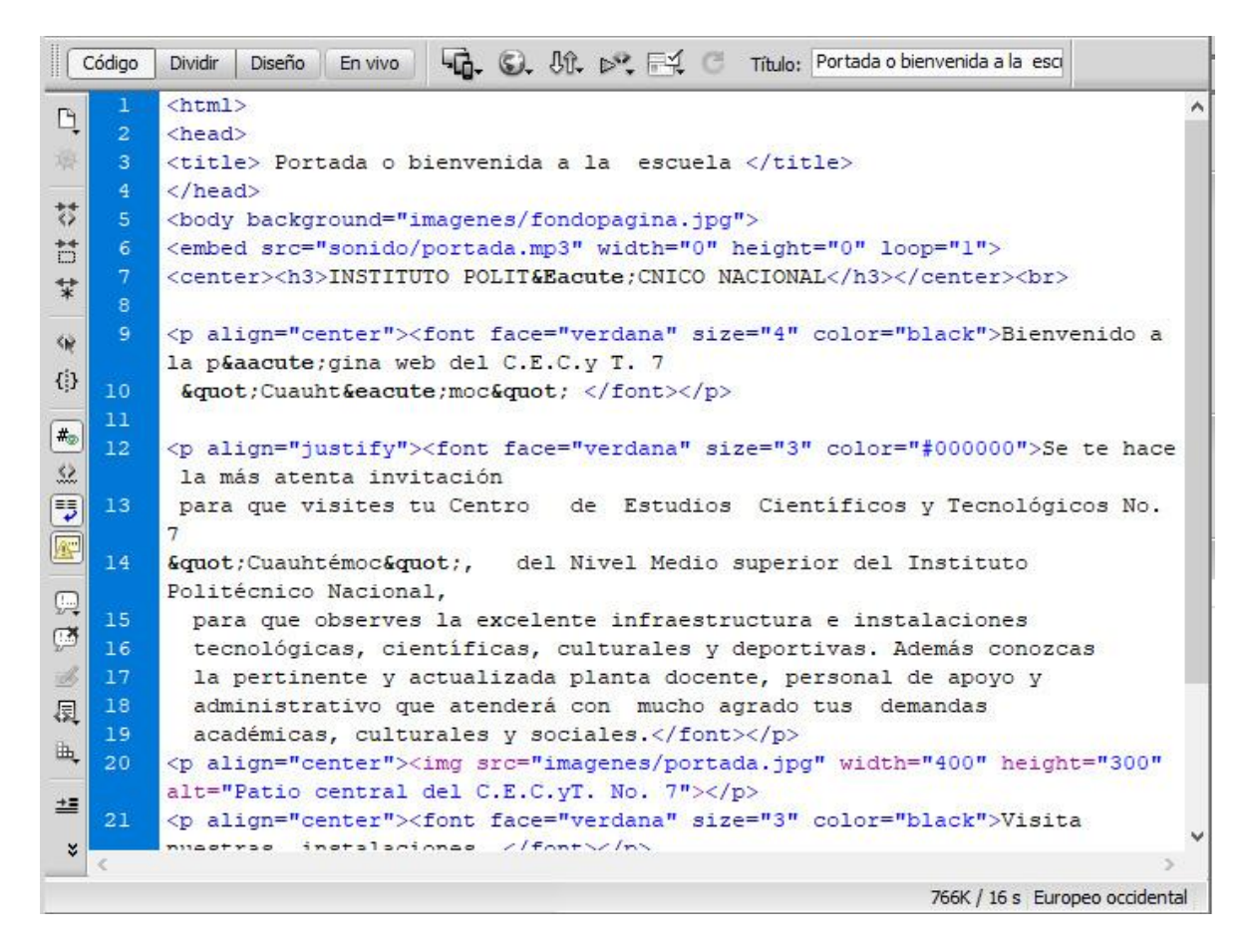

Para verificar el correcto funcionamiento de las etiquetas del lenguaje HTML en el archivo portada.htm, se visualiza en el navegador de Internet Explorer como se muestra en la siguiente imagen:

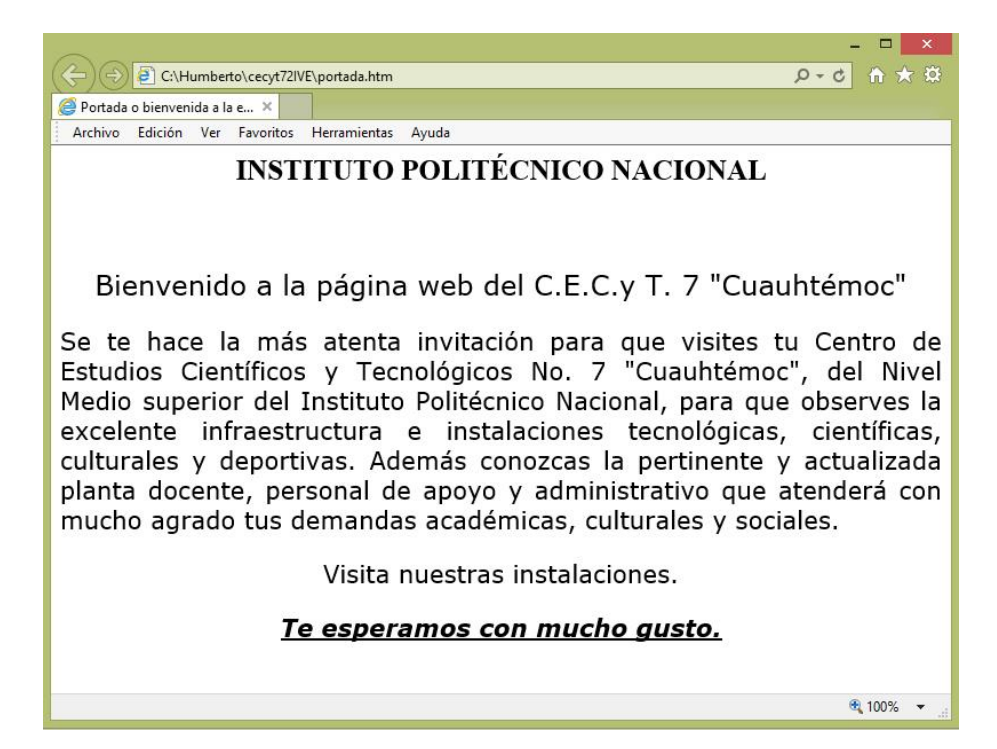

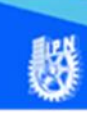

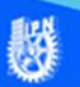

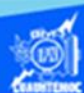

# **Índice**

Continuar con la aplicación de formato al archivo indice.htm utilizando las etiquetas del lenguaje HTML, emplear el software de Dreamweaver CS6, en su vista de código. En el archivo de indice.htm aplicar las siguientes etiquetas del lenguaje HTML:

Línea horizontal <hr>

Lista numerada <ol>

Lista sin orden <ul>

Superíndice <sup>

Subíndice <sub>

Espacio en blanco

En cuanto a las propiedades de la página web en la etiqueta <body> se aplican los siguientes parámetros:

Color de fondo – bgcolor

Color de texto - text

Margen superior - topmargin

Margen izquierdo - leftmargin

Fijar imagen de fondo - bgproperties

Una vez aplicadas las etiquetas correspondientes en el archivo indice.htm en su vista de código en el software de Dreamweaver CS6, quedará como se muestra en la siguiente figura:

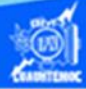

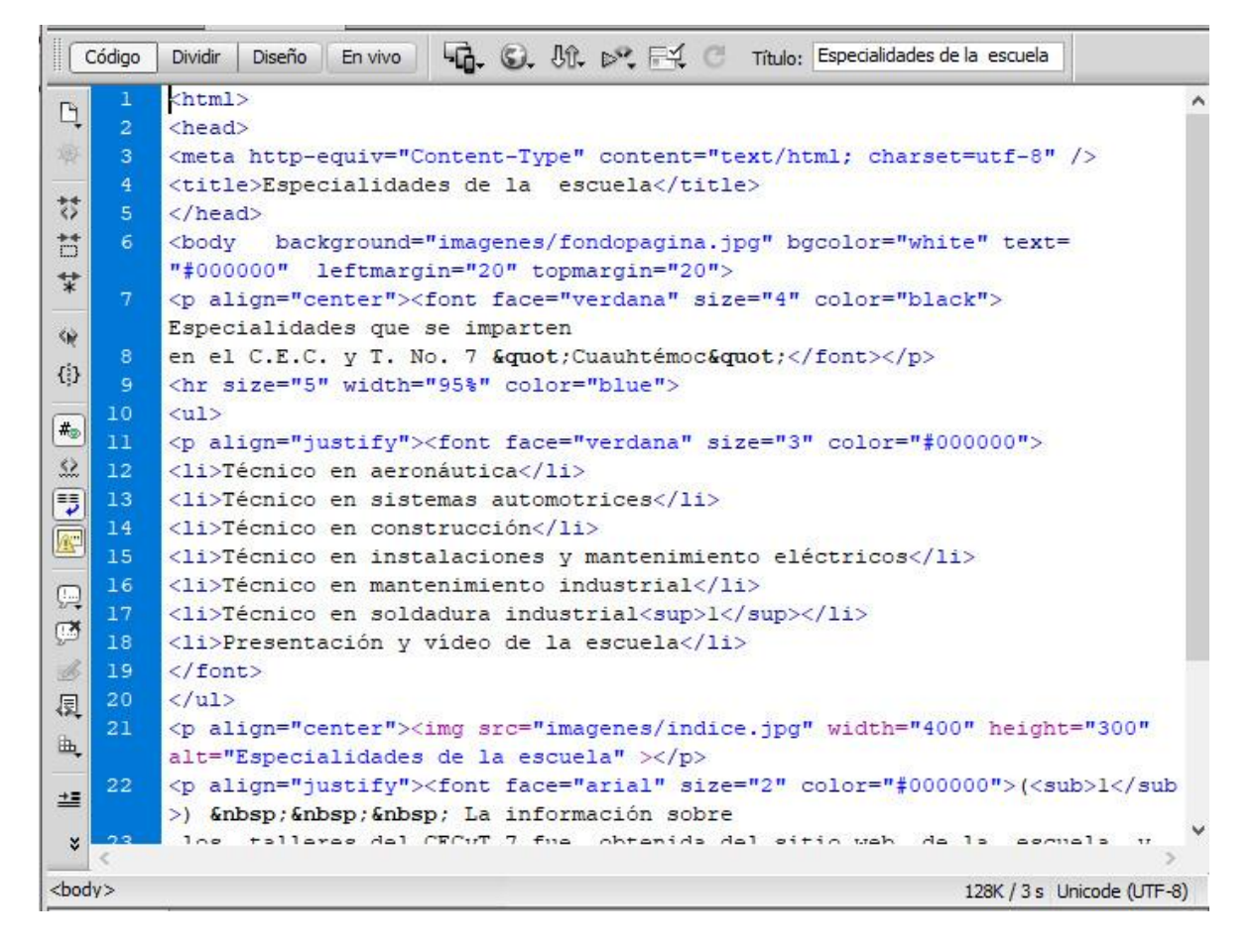

Para verificar el correcto funcionamiento de las etiquetas del lenguaje HTML en el archivo indice.htm, se visualiza en el navegador de Internet Explorer como se muestra en la siguiente imagen:

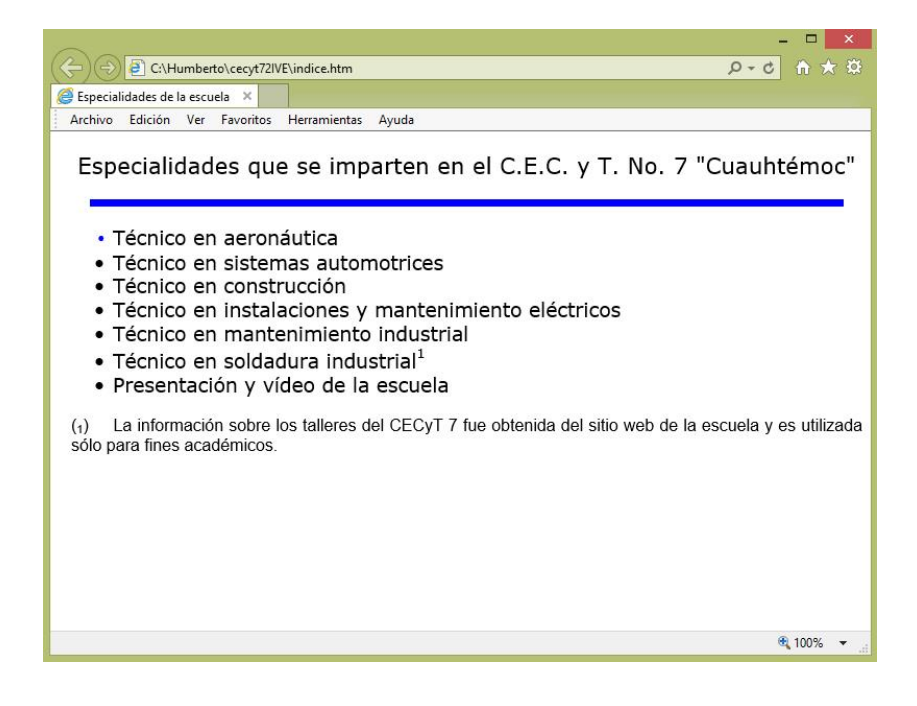

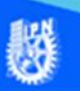

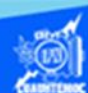

#### **Presentación**

Seguir con la aplicación de formato al archivo presentacion.htm utilizando las etiquetas del lenguaje HTML, emplear el software de Dreamweaver CS6, en su vista de código. En el archivo de presentacion.htm aplicar las siguientes etiquetas del lenguaje HTML:

Párrafo <p>

Tipos de fuentes <font>

Comillas "

Una vez aplicadas las etiquetas correspondientes en el archivo presentacion.htm en su vista de código en el software de Dreamweaver CS6, queda como se muestra en la siguiente figura:

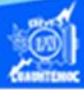

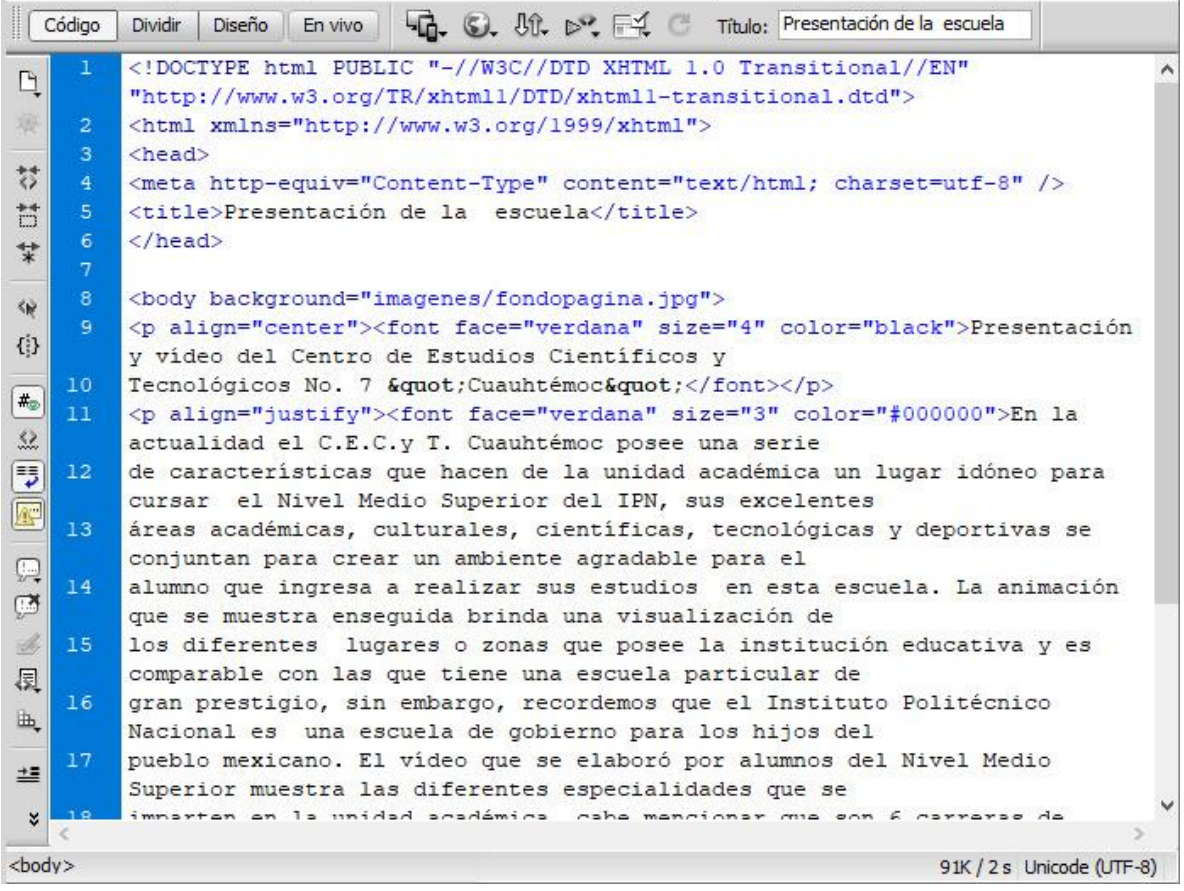

Para verificar el correcto funcionamiento de las etiquetas del lenguaje HTML en el archivo presentacion.htm, se visualiza en el navegador de Internet Explorer como se muestra en la siguiente imagen:

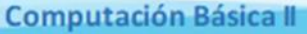

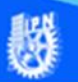

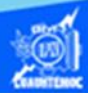

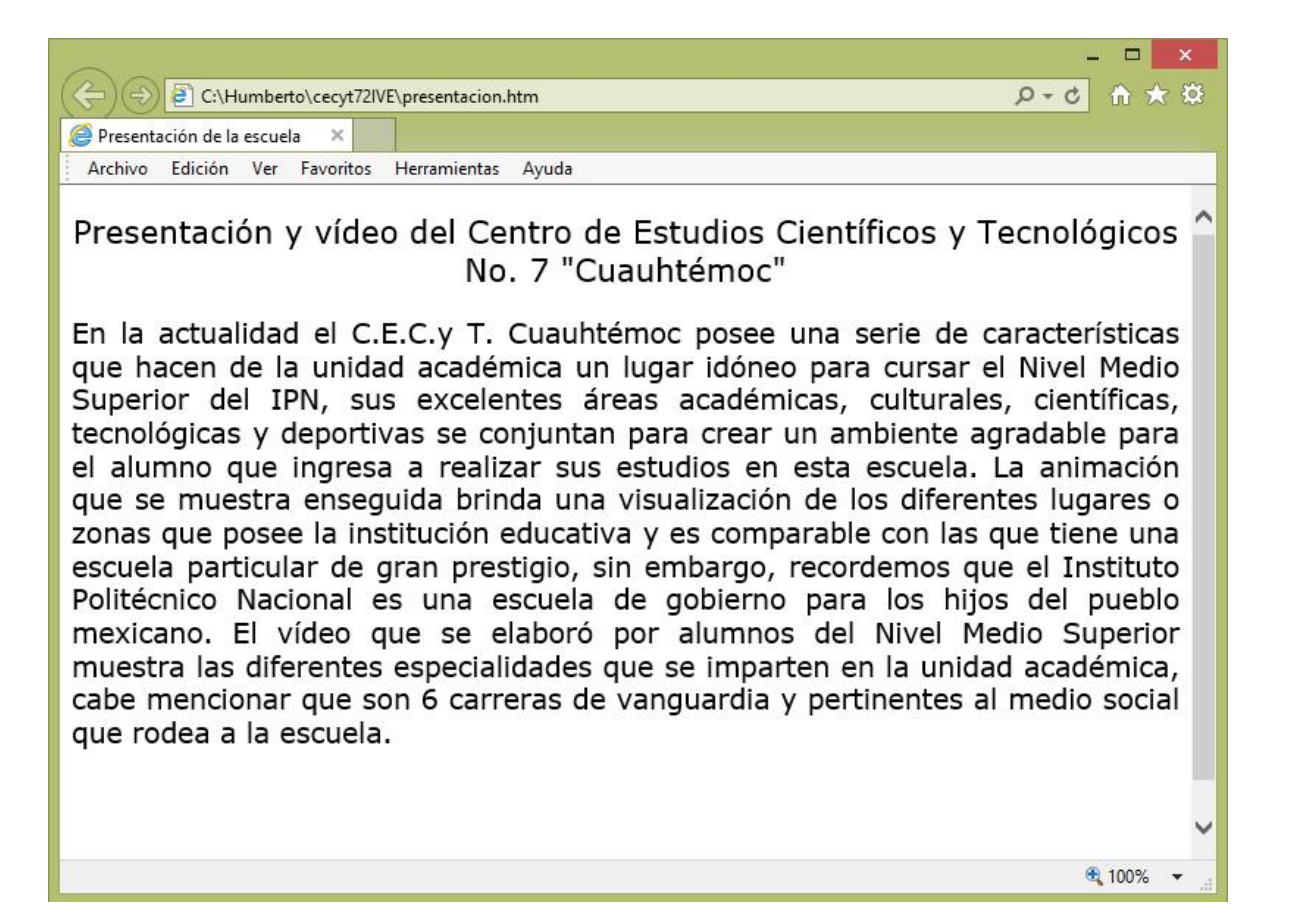

Hasta el momento hemos aplicado formato, utilizando las etiquetas del lenguaje HTML, empleando el software de Dreamweaver CS6, en su vista de código, a los siguientes archivos:

portada.htm

indice.htm

presentacion.htm